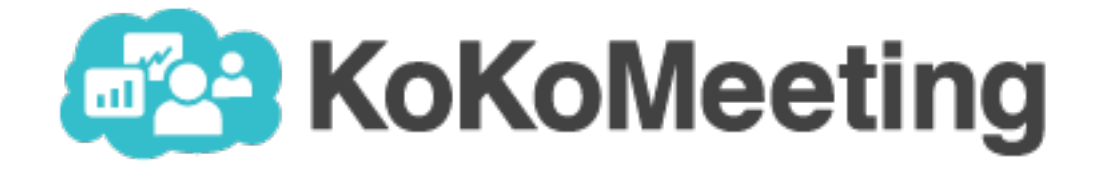

# 電話會議系統 使用者操作手冊

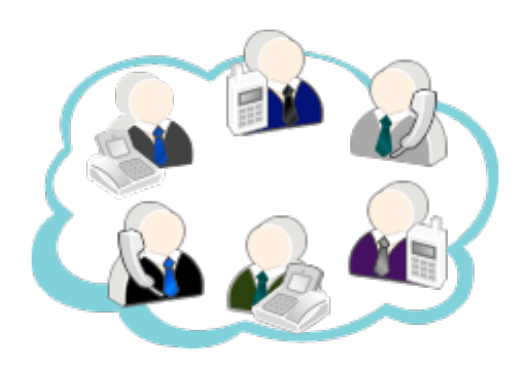

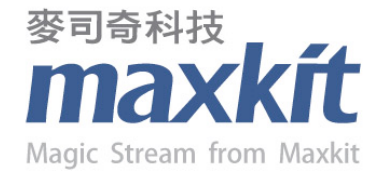

2014.08 v1.0

## KoKoMeeting 電話會議系統 User Guide

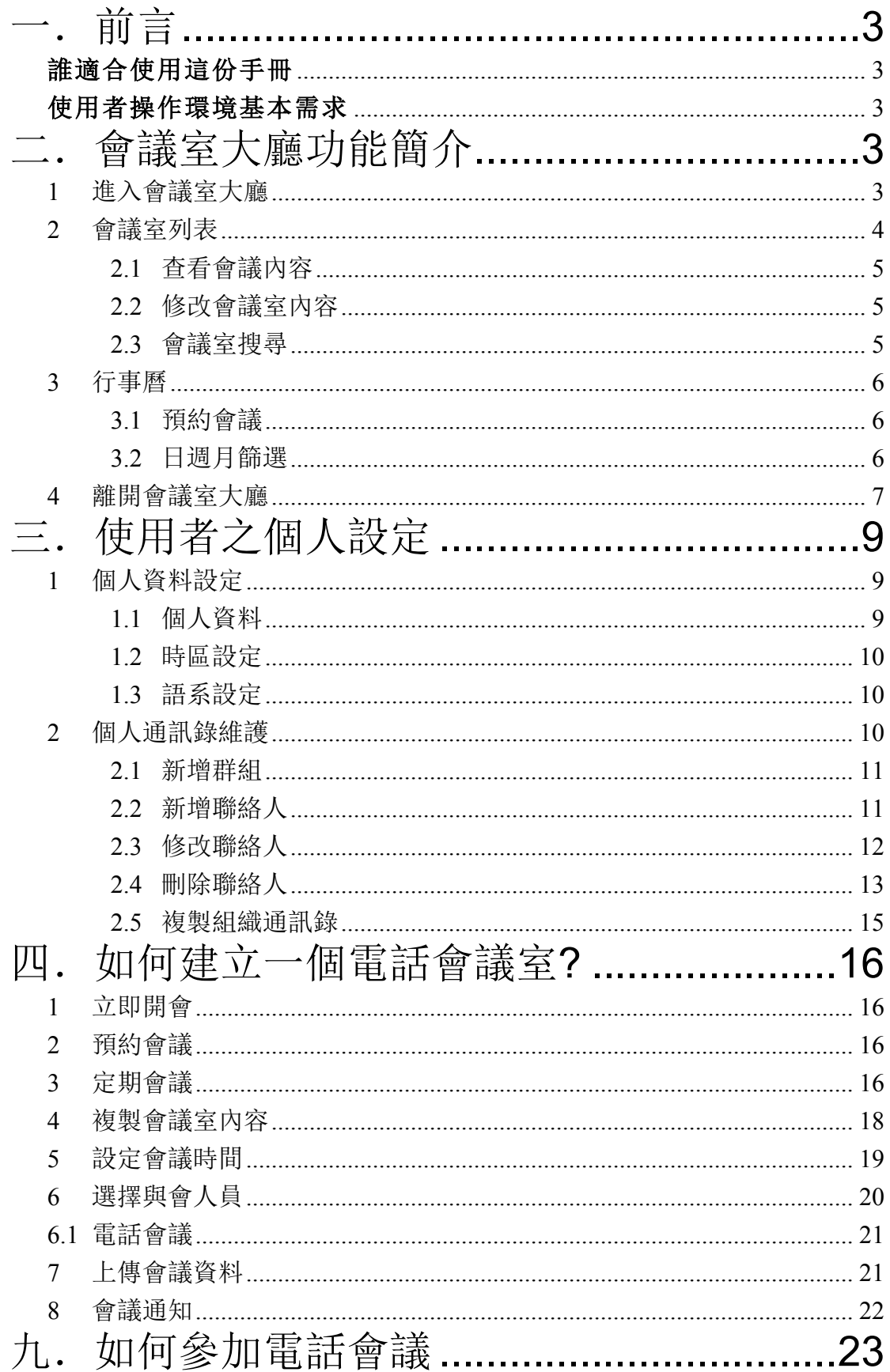

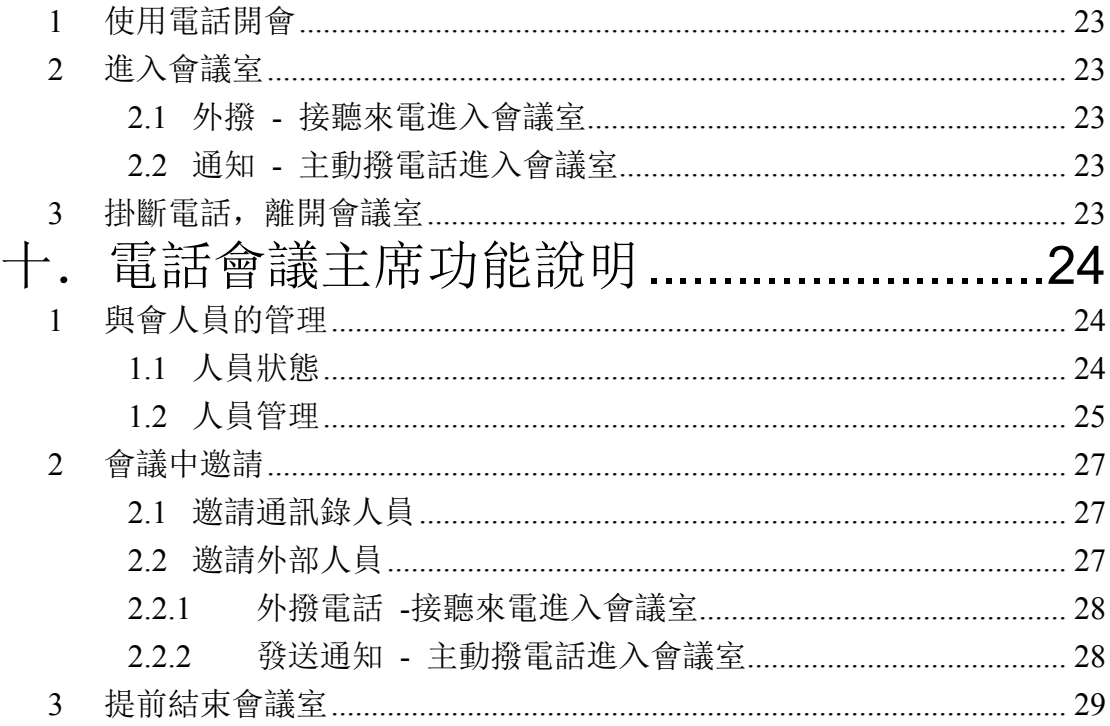

## 一.前言

 歡迎使用本手冊。此份手冊主要是讓一般以電腦或 nb 操作的使 用者,快速上手使用 KoKoMeeting 電話會議系統進行遠距會議,並 能輕鬆學習各項功能的操作。

#### 誰適合使用這份手冊

 這份手冊提供主要使用電腦或 nb 的使用者操作學習 KoKoMeeting 電話會議系統。使用者操作的環境只需要瀏覽器, 即 可使用 KoKoMeeting 電話會議系統所提供的各項功能與服務。

#### 使用者操作環境基本需求

- ◆ 作業系統: Windows 2000、XP、Vista, Mac OS X 10.5
- ◆ CPU 等級: PIII 以上
- ² 記憶體:512M 以上
- ◆ 瀏覽器: IE 版本 9.0 以上、Firefox 3.0 以上、Google Chrome、 Opera、Safari 3.2 以上
- ² Flash Player 10.0.2287 版本以上

## 二.會議室大廳功能簡介

## **1** 進入會議室大廳

使用者開啟瀏覽器,於網址內容輸入本系統之 url。

max.maxkit.com.tw/kokomeeting/

於登入畫面上,輸入使用者帳號與密碼。

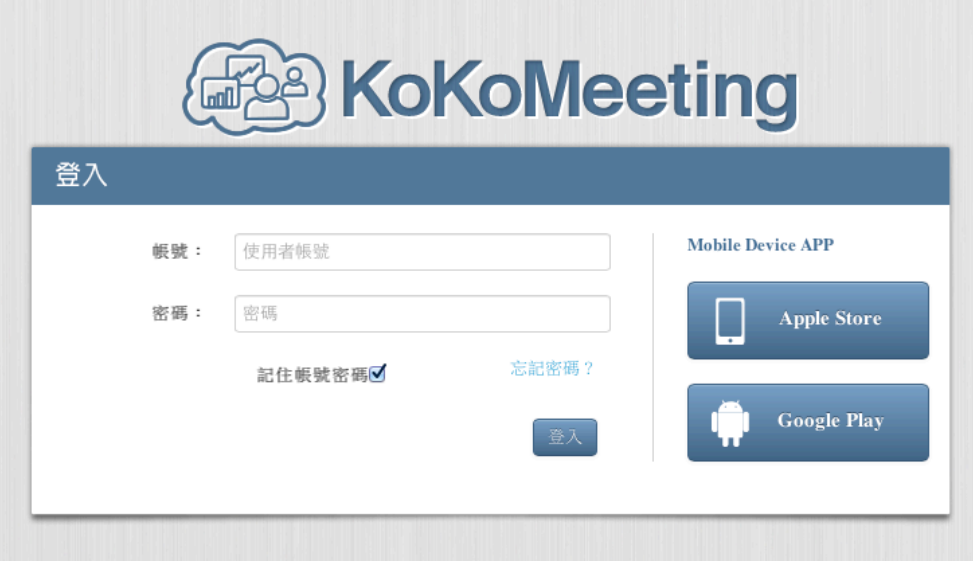

#### 登入 KoKoMeeting 會議系統,即可進入會議室大廳。

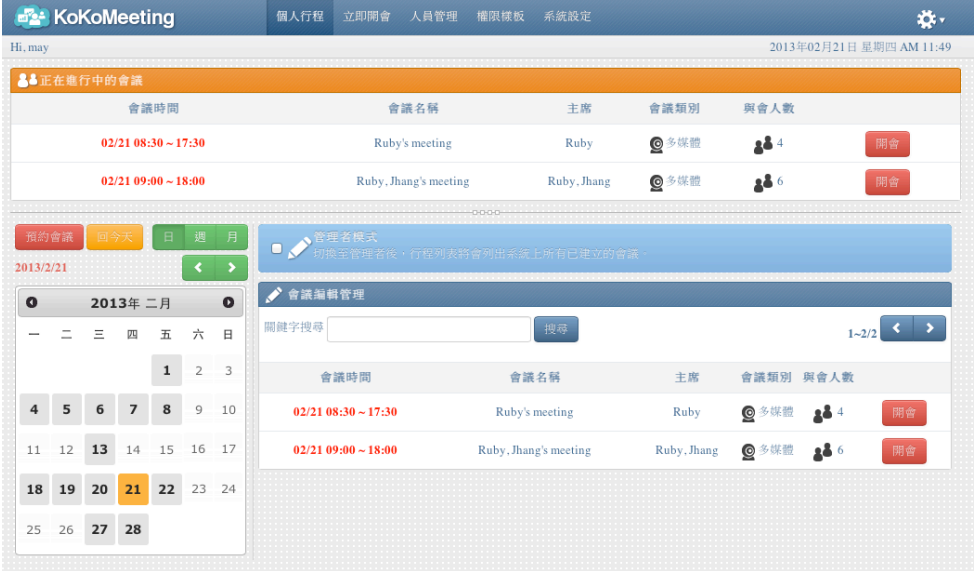

## **2** 會議室列表

Ø 進入會議室大廳後,最上方顯示為正在進行中的會議室列表,點擊

列表上的開會按鈕 開會, 即可進入該會議室中。

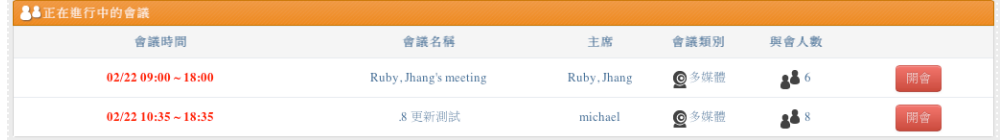

Ø 下方顯示為個人參與的所有會議室列表,包含過去的、進行中的以 及尚未開始的會議。

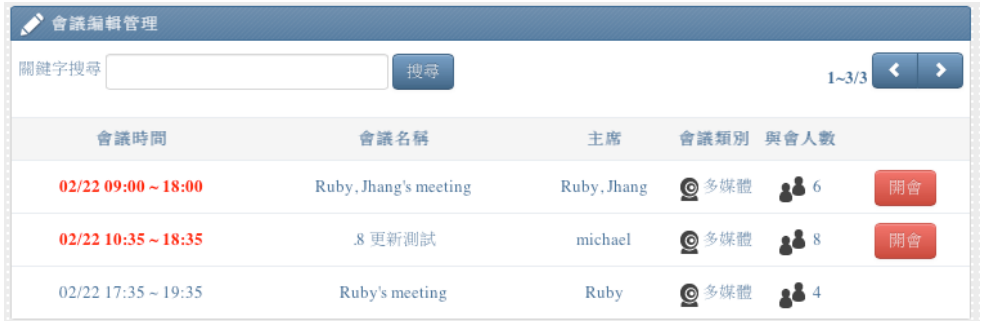

## **2.1** 查看會議內容

點擊會議室列表中欲查看的會議室,即可展開顯示該會議室的內 容,包含會議的議題說明、與會人員清單、會議上傳資料等資訊, 點擊會議中的上傳資料,即可下載該檔案。

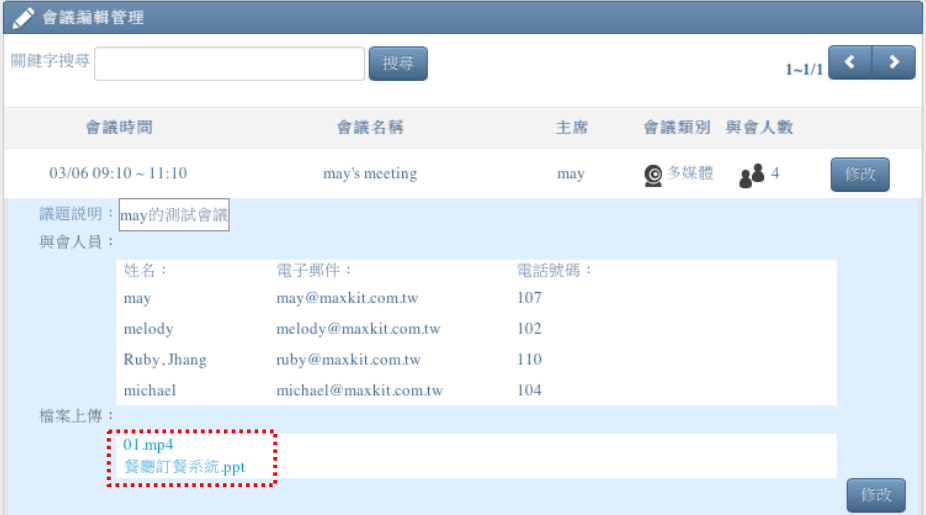

#### **2.2** 修改會議室內容

若您的身分為會議室中的主席,在會議開始前,可在會議室列表

中,點擊修改按鈕 <sup>修改</sup>,進入修改頁面中,修改自己的會議室。

#### **2.3** 會議室搜尋

會議室列表上方提供搜尋功能,在搜尋欄位中輸入關鍵字,系統會 自動列出符合搜尋條件的會議室列表。

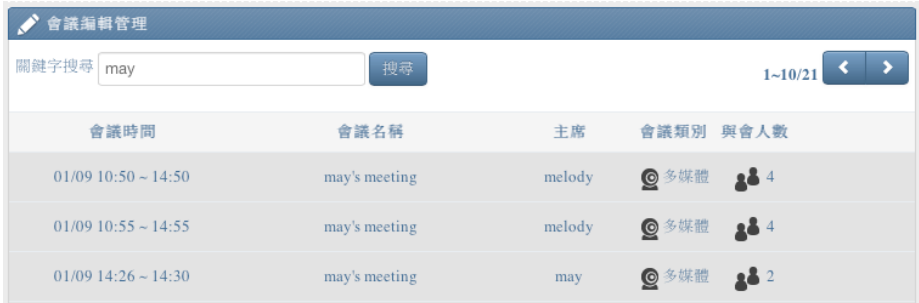

### **3** 行事曆

會議室大廳左側,提供行事曆工具,淺灰色的日期表示該天有會議,黃 色為今天日期,綠色為使用者點選到的日期。

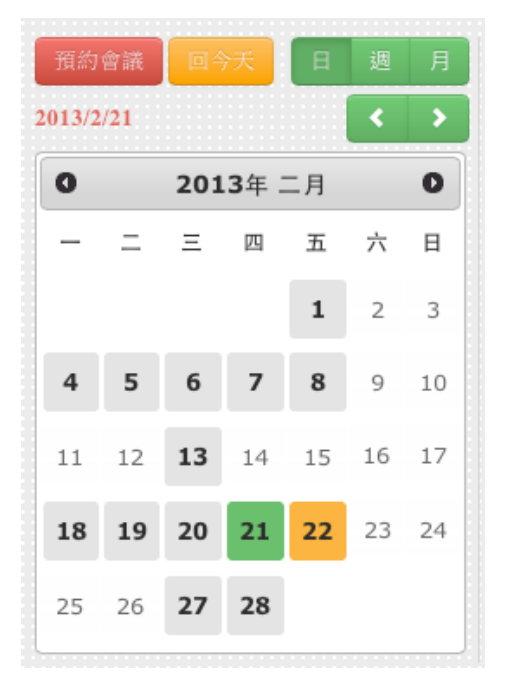

#### **3.1** 預約會議

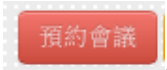

行事曆上方,提供預約會議按鈕 通知會議 ,先點選欲預約會議的

日期後,再點選預約會議按鈕,即可進入該日期的預約會議畫面。

#### **3.2** 日週月篩選

會議列表提供日、週、月三種不同顯示方式 <sup>日 週 月</sup>,依照 點選的日期,以及設定的日、週、月選項,系統會在會議行程中, 篩選出欲顯示的會議行程列表。

Ø 在行事曆點擊"日"進行篩選,右方行程列表會顯示已點選該日 的所有會議行程。

maxkit | 麥司奇科技股份有限公司 6

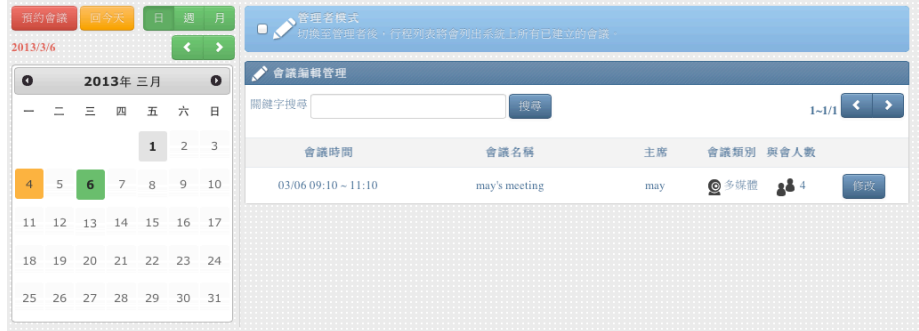

Ø 在行事曆點擊"週"進行篩選,右方行程列表會顯示已點選日期 那一週中的所有會議行程。

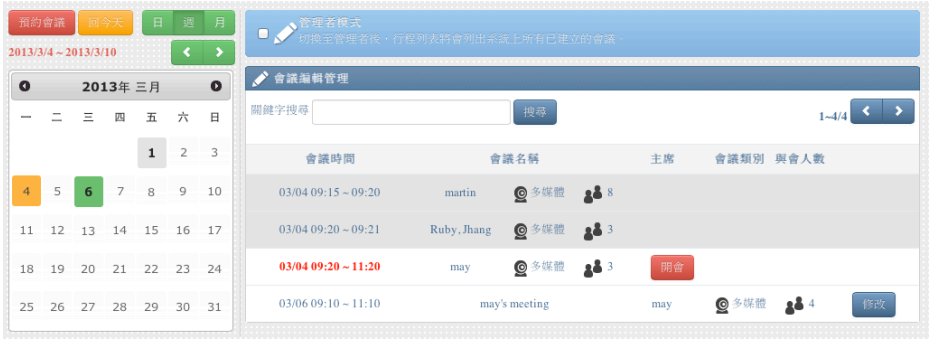

Ø 在行事曆點擊"月"進行篩選,右方行程列表會顯示已點選日期 那一個月中的所有會議行程。

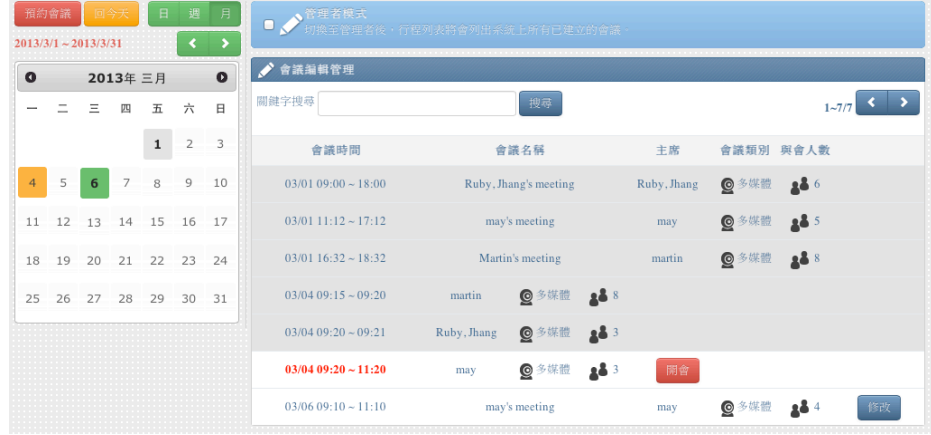

**4** 離開會議室大廳

畫面右上方設定功能 \*\*, 點選下拉按鈕, 選擇"登出", 即可離開本系 統,回到系統登入畫面。

#### KoKoMeeting 電話會議系統 わたい こうしょう こうしょう 使用者操作手冊

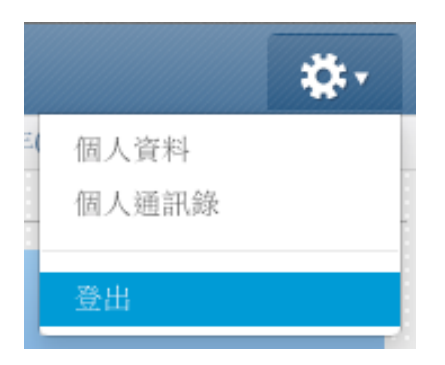

## 三.使用者之個人設定

會議室大廳右上方設定功能 <sup>这</sup> , 點選下拉按鈕後有"個人資料"、"個人通 訊錄"及"登出"三個選項。

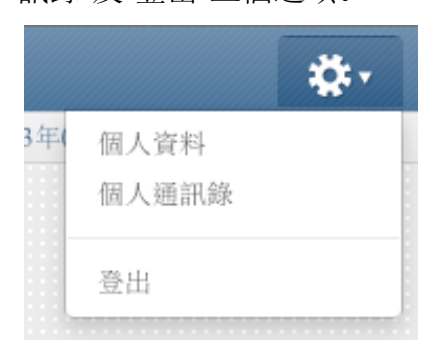

## **1** 個人資料設定

點選設定中的"個人資料",即可進入個人資料的設定頁面。

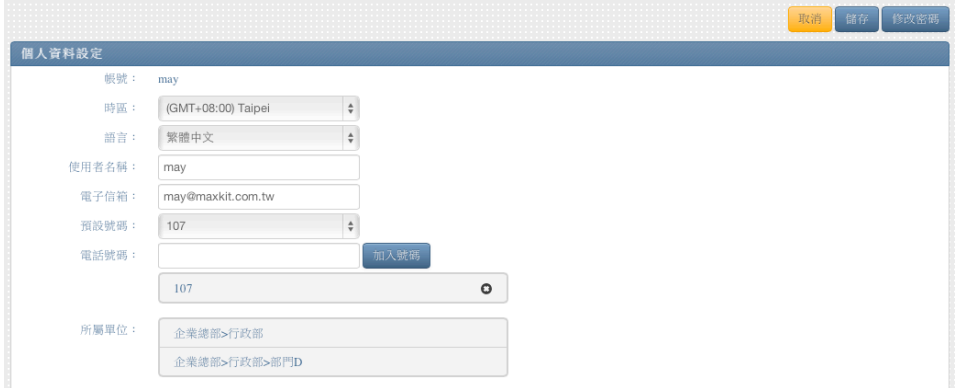

## **1.1** 個人資料

使用者可以自行設定個人基本資料,包含使用者名稱、電子信箱以 及電話號碼。

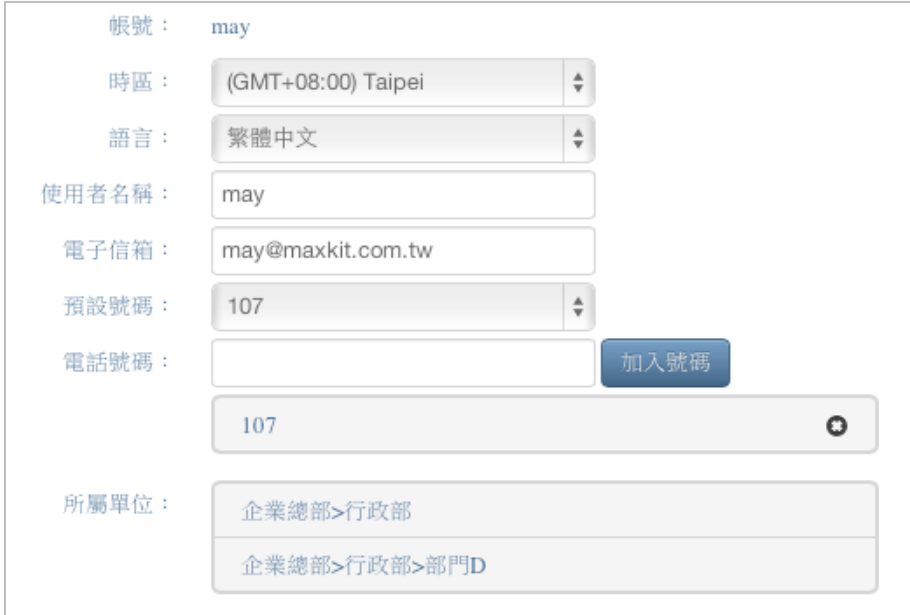

### **1.2** 時區設定

個人設定中,提供時區的設定,使用者可依照需求選擇自己所在的 時區。

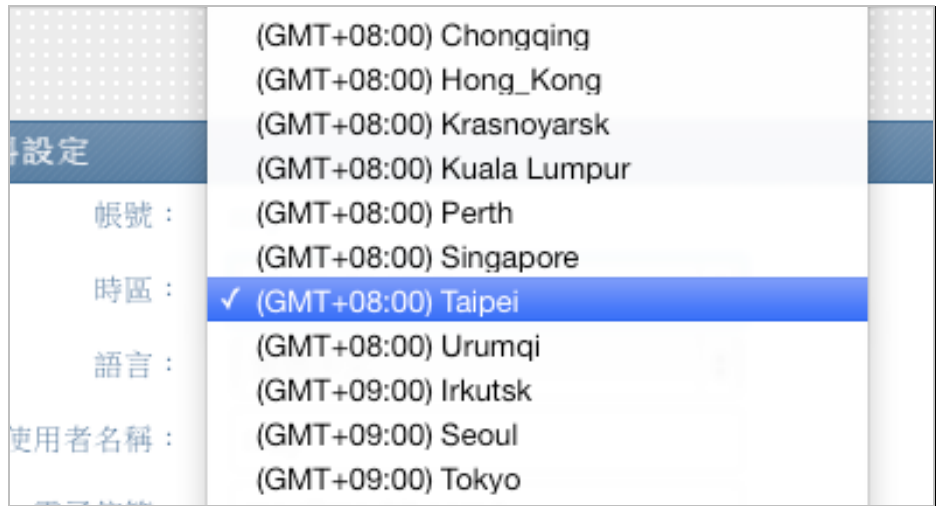

## **1.3** 語系設定

提供英文及繁體中文,讓使用者做設定。

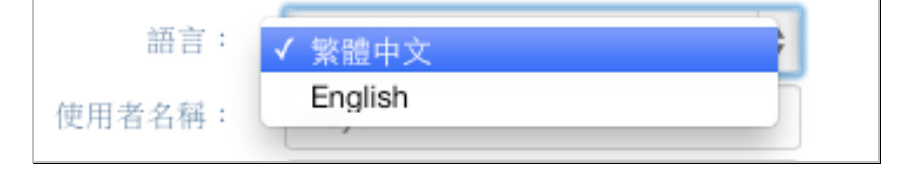

## **2** 個人通訊錄維護

點選設定中"個人通訊錄",即可進入個人通訊錄的維護頁面,通訊錄上

maxkit | 麥司奇科技股份有限公司 10

半部橘黃色部分為"個人通訊錄"。

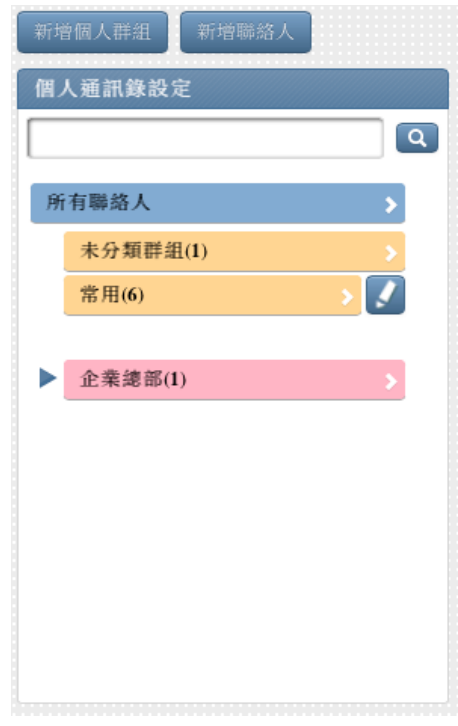

## **2.1** 新增群組

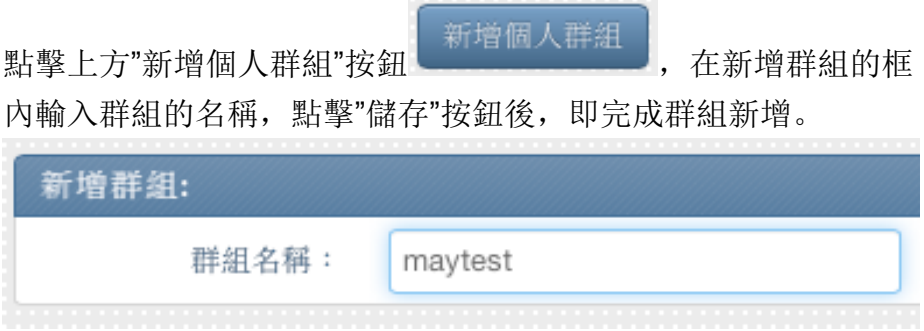

## **2.2** 新增聯絡人

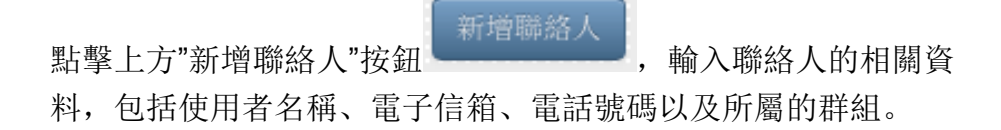

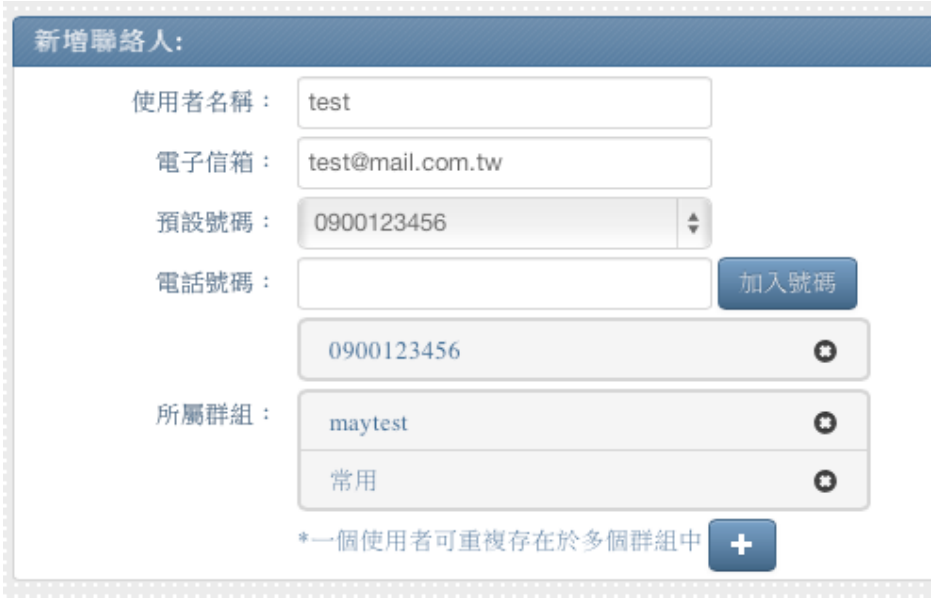

一個聯絡人可以重複存在於多個群組當中,可利用所屬群組下方+ ÷ 號 按鈕,將該人員加入指定的群組中,若沒有選擇所屬的 群組,則該人員會被歸類於"未分類群組"中。

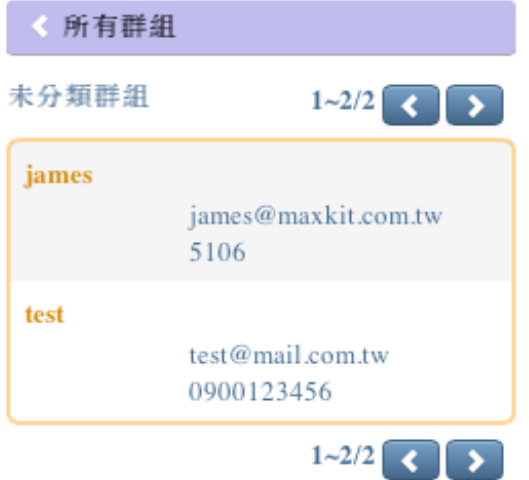

## **2.3** 修改聯絡人

點擊左方個人通訊錄中列表中欲進行修改的聯絡人,右方顯示該人 員的個人資料。

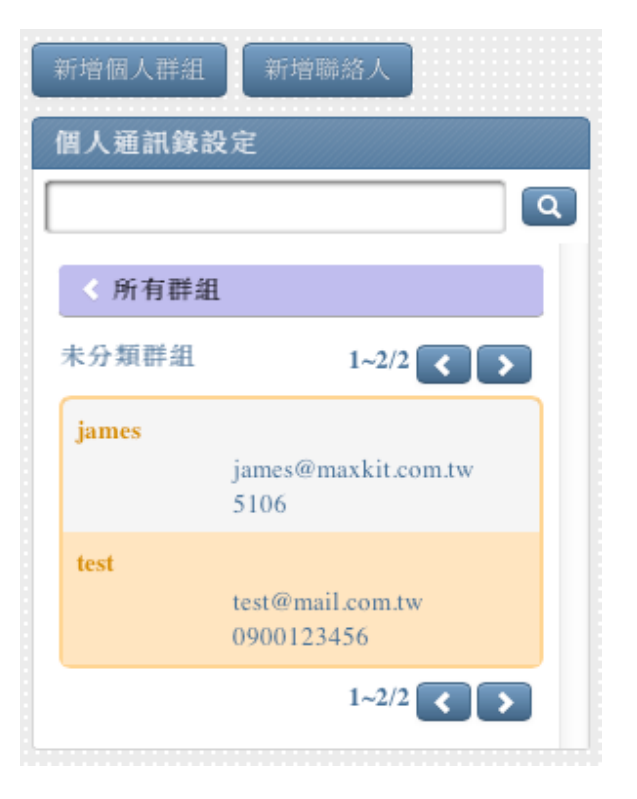

Ø 在右方資料中可針對該人員進行修改,修改完成後,點選右上

方儲存按鈕 儲存 ,其完成聯絡人的修改。

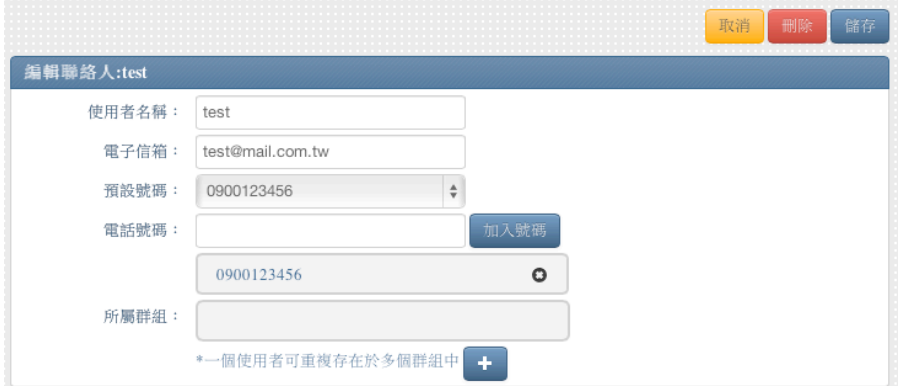

Ø 若顯示"\*此聯絡人為單位人員", 則無法進行修改,表示此人 為組織通訊錄內的人員,必須由授權者才能進行修改。

## **2.4** 刪除聯絡人

點擊個人通訊錄中欲進行刪除的聯絡人,右方顯示該人員的個人資

maxkit | 麥司奇科技股份有限公司 13 料。

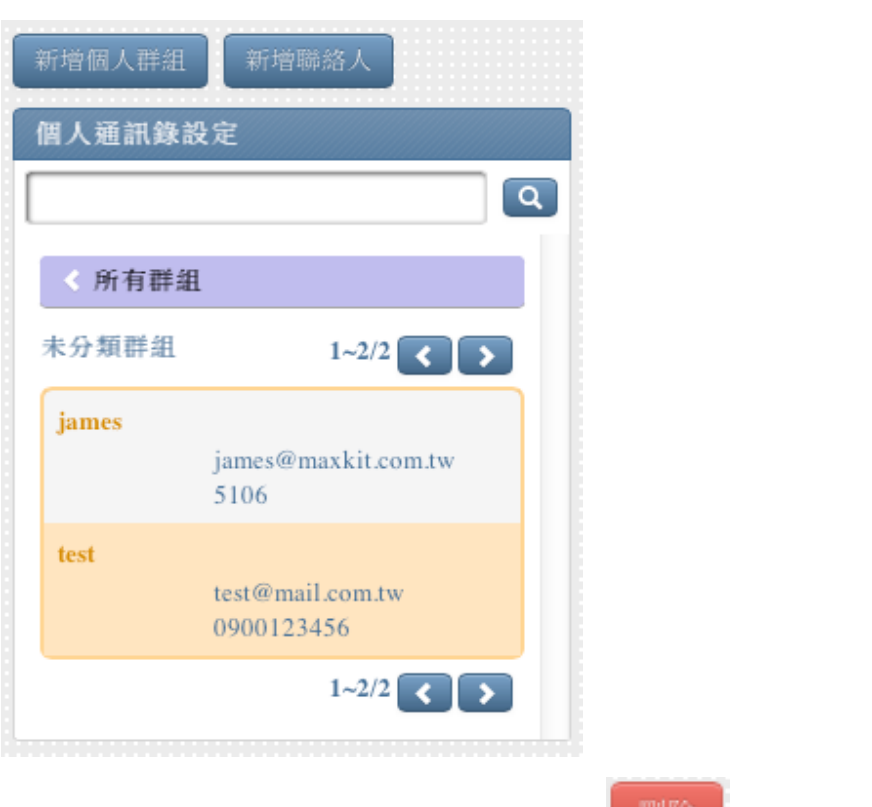

Ø 點選個右方個人資料上方紅色刪除按鈕 ,系統會彈出 確認框,再次點擊刪除按鈕,即可將該聯絡人從個人通訊錄中 刪除。

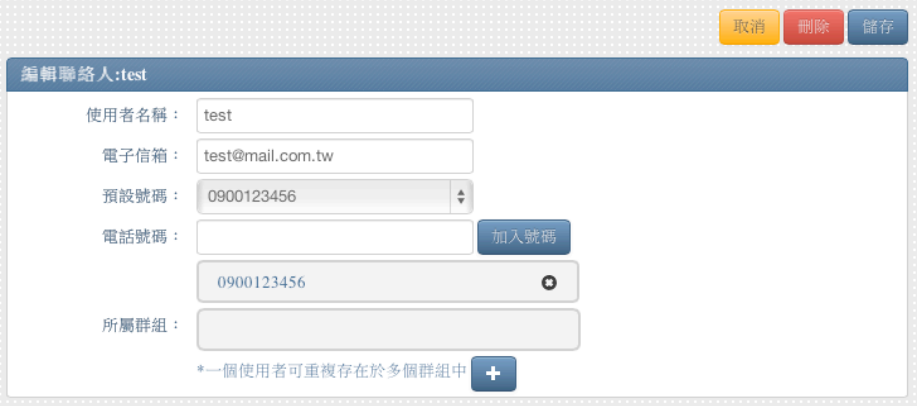

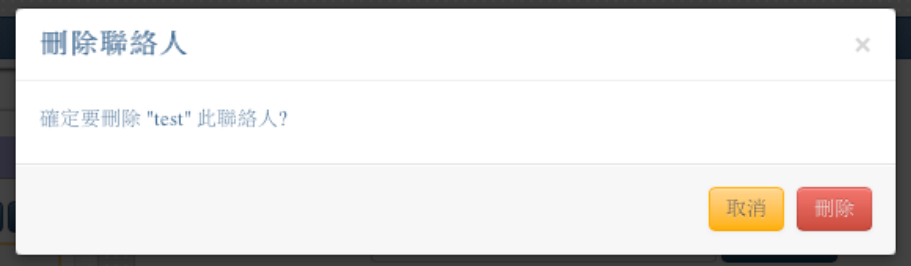

Ø 若顯示"\*此聯絡人為單位人員",則表示該人員雖從個人通訊錄 中刪除,但仍然會存在於人員組織通訊錄中。

#### **2.5** 複製組織通訊錄

可以將組織通訊錄中的人員,複製到個人的通訊錄中,作為個人常 用的群組。

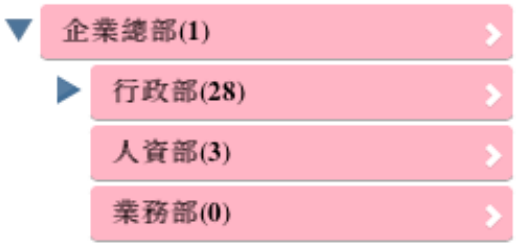

選擇下半部份紅色部分的組織通訊錄,點選欲複製的人員,在人員 資料右上方點選複製到個人通訊錄水類 , 新統 彈出確認框,點選"複製"按鈕 <sup>複製</sup>, 即可完成人員的複製, 便可 在"未分類群組"中找到該人員。

## 四.如何建立一個電話會議室**?**

## **1** 立即開會

進入會議室大廳, 在上方選單中點選"立即開會", 即可進入會議室的立 即開會功能。

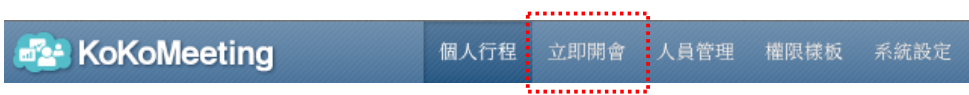

## **2** 預約會議

進入會議室大廳,在行事曆中選擇欲預約的日期,再點選上方紅色"預約

會議"按妞 ,即可進入會議室的預約畫面。 預約會議 2013/2/21  $\bullet$ 2013年 二月  $\mathbf{o}$  $=$ 三 四  $\overline{\text{h}}$ 六  $\Box$  $\mathbf 1$  $\overline{2}$ 3  $\overline{4}$  $5<sup>5</sup>$ 6  $\overline{7}$  $\bf8$  $\overline{9}$ 10 12 13 14 15 16 17  $11$ 19 20 21 22 23 24 18 25 26 27 28

預約會議

## **3** 定期會議

在預約會議的系統中,第一個選擇項目即為"定期會議",勾選後即可進 行定期會議的相關設定。

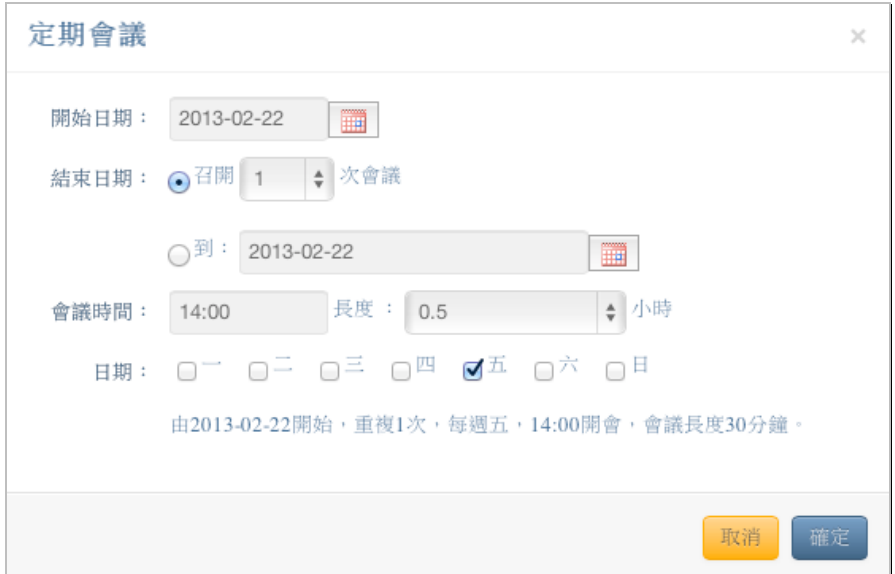

Ø 開始日期:預設的日期是今天,輸入欲定期會議開始的日期。

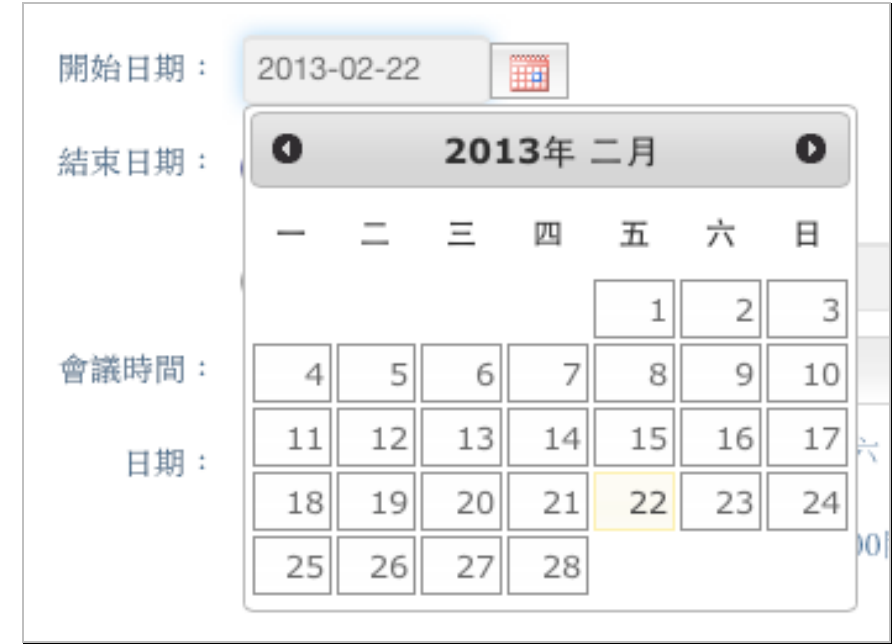

Ø 結束日期:提供兩種選擇方式,以召開次數計算或直接設定結束日 期。

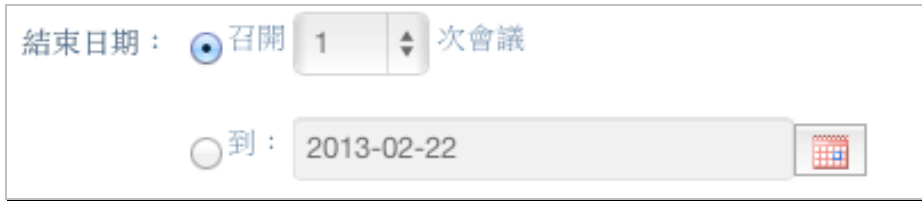

Ø 會議時間:設定開會那天會議開始的時間,以及會議要進行的時間 長度。

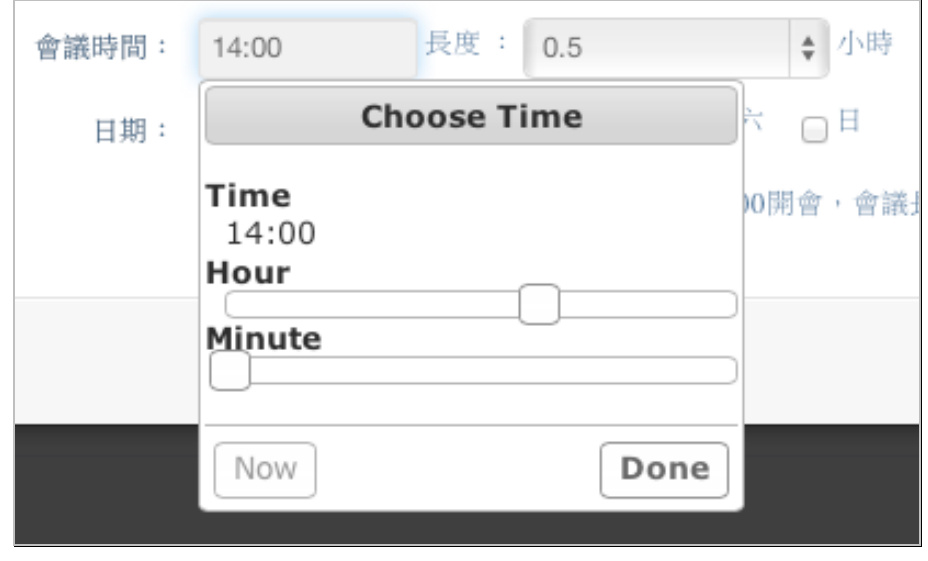

Ø 星期:以一週 7 日作為選擇項目,勾選欲進行定期會議的星期。

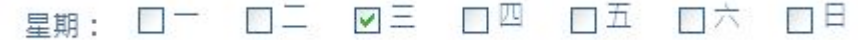

## **4** 複製會議室內容

■複製會議 在新增會議室時,點選按鈕 , 第 , 就會出現近期內參與過的 10 筆會議的列表,選擇欲複製的會議室,就能夠將會議名稱、議題說明、 會議主席、與會人員等資料複製到畫面上。

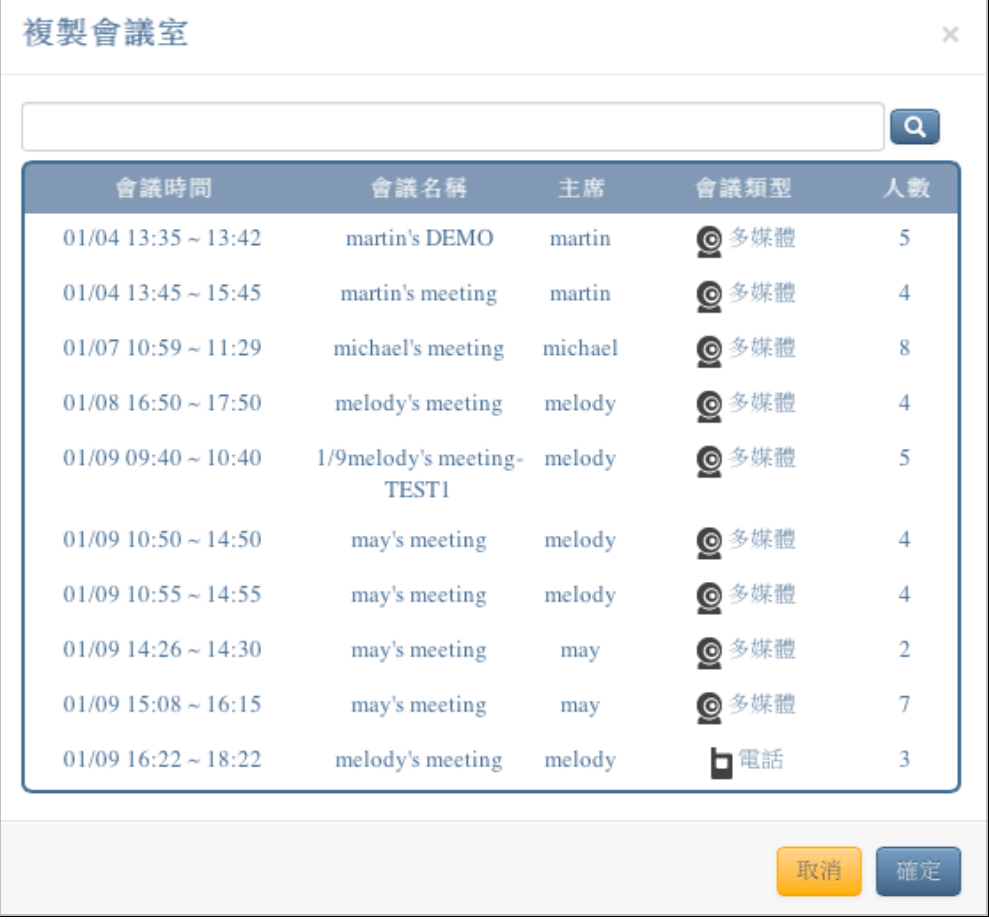

Ø 搜尋:複製會議室中,提供搜尋功能,在搜尋欄位中輸入關鍵字, 系統會依據關鍵字,搜尋會議名稱、會議說明以及電話號碼等資料, 篩選出符合內容的會議室。

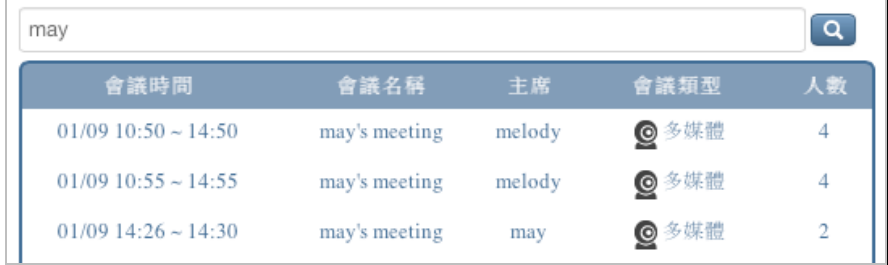

## **5** 設定會議時間

點選電子月曆 ,在月曆中指定日期、起始時間,再選擇會議的時間 長度,即可設定開會的起迄時間。

Ø 預約會議:在會議預約的功能中,開會的起始日期預設為在大廳時 行事曆上所點選的日期,起始時間則為當前時間,再選擇從現在起

要開多少小時的會議時間。

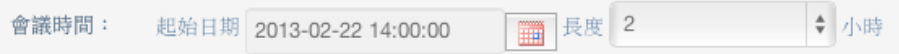

Ø 立即開會:在立即開會頁面中,開會的起始日期預設為當日的當前 時間,故無法進行調整,只需選擇從現在起要開多少小時的會議時 間。

會議時間: 長度 2 ● 小時

## **6** 選擇與會人員

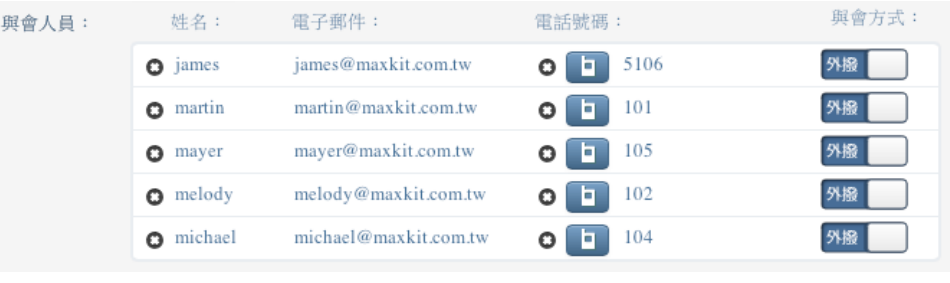

與會人員名單可自右方之人員組織樹,或是個人通訊錄中,勾選 參加會議的人員,即可將人員加入與會人員名單中。若要將人員移除,

可點選人員名單前的刪除按鈕 ●, 即可移除。

Ø 組織通訊錄:為公司內部組織的人員通訊錄,顯示在通訊錄下半部 粉紅色部分,只有系統管理人員才能進行修改。

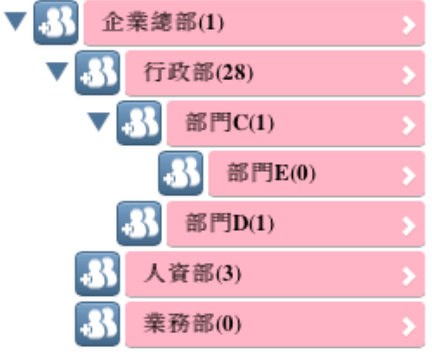

Ø 個人通訊錄:為個人常用的通訊錄,顯示在通訊錄上半部橘黃色部 分,可自己做維護。

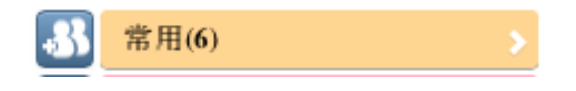

Ø 臨時邀請:欲邀請非通訊錄中的人員一起進行會議,可利用"臨時邀 請"功能,輸入該人員的姓名、電子信箱資料,即可邀請該人員參加 此次會議。

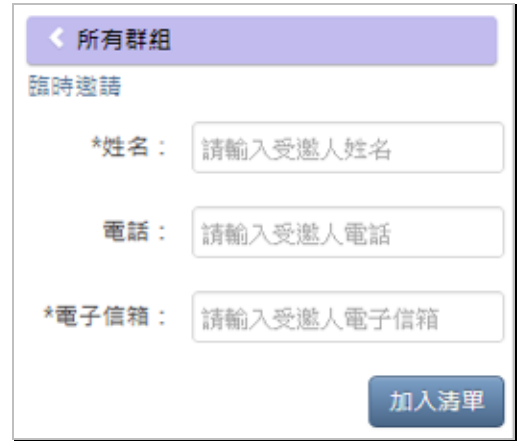

#### **6.1** 電話會議

與會人員的基本資料中,人員的電話號碼則為必須輸入的資料欄 位。

## **7** 上傳會議資料

在建立會議室時,點選上傳檔案按鈕 --------------, 可事先將會議中 需要使用到的檔案資料上傳。

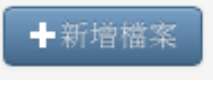

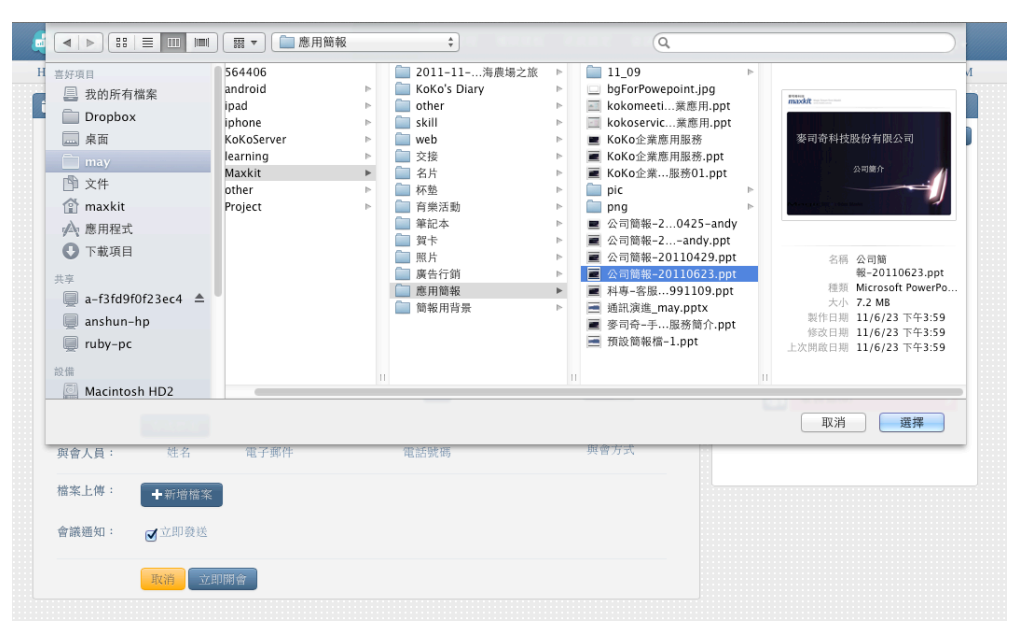

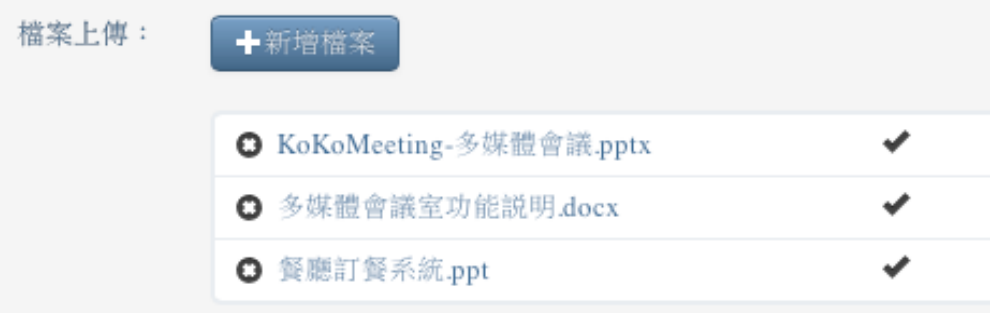

## **8** 會議通知

KoKo meeting 會議通知 Meeting Notice:

會議室之會議通知採以 Email 方式寄發,所有與會人員皆可收到由系統 發送的會議通知,在建立會議室時,若勾選"發送",在確認後,系統會 立即發出通知給參與該會議的人員,若無勾選,系統則不會主動通知。

會議名稱(Title): may's meeting 會議時間(Time): 2013/02/20 16:54:57 ~ 2013/02/20 18:54:57 會議說明(Description): 會議主席(Chairman): <u>may</u> 與會人員(Attendees): Ruby, Jhang, james, mayer, melody, michael 網址 (Web URL): http://max.maxkit.com.tw/kokomeeting/conference/meeting.jsp?mid=jkEml4aP

## 五.如何參加電話會議

## **1** 使用電話開會

當使用 KoKoMeeting 電話會議時, 所有參與會議的人員 必須以電話的方式參加會議。

## **2** 進入會議室

在建立會議室時,必須選擇通知與會人員參與會議的方 式,可選擇外撥與通知兩種方式。

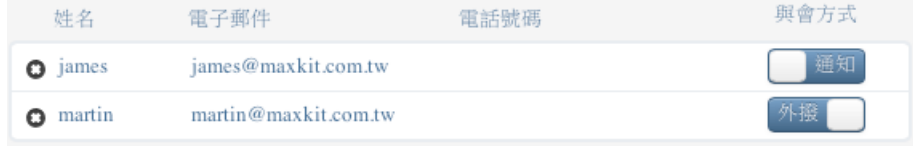

#### **2.1** 外撥 **-** 接聽來電進入會議室

在會議開始時,系統會自動撥電話給與會人員,接通後依系統語音 IVR 操作,進入會議室之後進行開會。

#### **2.2** 通知 **-** 主動撥電話進入會議室

在會議室建立後,系統發出 E-mail 通知, 與會人員需在指定的時 間內,依照 E-mail 的內容指示,主動撥電話進入會議室進行開會。

```
會議名稱(Title): may's meeting<br>會議時間(Time): 2013-06-26 14:41 GMT+08:00 ~ 2013-06-26 16:41 GMT+08:00
會議說明(Description):
網址 (Web URL): http://max.maxkit.com.tw/kokomeeting/conference/meeting.jsp?mid=InENNG7I
您可自行撥電話號碼並依語音提示輸入識別碼,就可進入會議室開會
電話號碼(Phone number): 6661
識別碼(Conference number): 879616
```
## **3** 掛斷電話,離開會議室

在電話會議中,當與會人員將電話掛斷後,則會立即離開 該會議室。

## 六.電話會議主席功能說明

所有參加電話會議的人,是以市話、手機、或企業分機等 電話設備參加會議。主席可使用網頁介面進行會議室控制, 如 下圖:

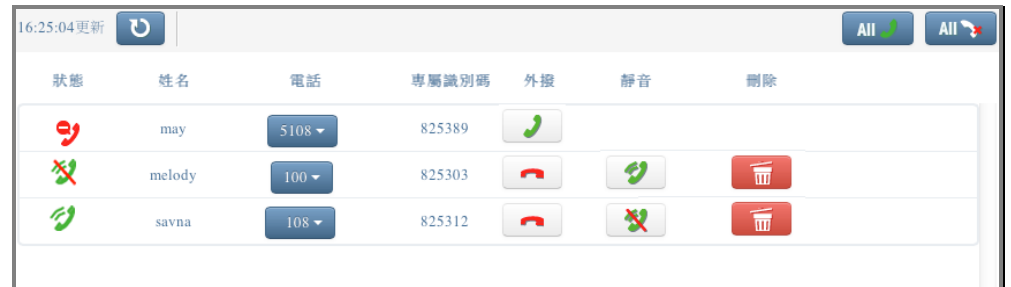

## **1** 與會人員的管理

會議主席從會議室大廳進入已開始的電話會議中,可看見 會議中所有人員的狀態,並進行管理。

## **1.1** 人員狀態

Ø 尚未進入

人員列表前方狀態圖示顯示為 時,表示該與會人 員尚未進入會議室時。

> 通話中

人員列表前方狀態圖示顯示為 時,表示該與會人 員正在會議室裡進行通話中。

Ø 撥號中

人員列表前方狀態圖示顯示為 **第** 時,表示系統正在 進行外撥中。

#### Ø 無回應 當系統外撥時,該人員無法即時接通或將其掛斷時,該人

maxkit | 麥司奇科技股份有限公司 24

員列表前方狀態圖示會顯示為 。

```
Ø 靜音
```
當人員列表前方狀態圖示顯示為 **N** 時,表示該與會 人員正被主席靜音中。

#### **1.2** 人員管理

## Ø 靜音/取消靜音 主席可針對指定人員進行靜音,點擊人員列表後方控制按 新 **3 资产** 設定為靜音,該人員列表前方狀態會顯示 섯 ,此時所有人將無法聽到該人員的聲音;當人員 被靜音時,點擊控制按鈕設 第十一章 定成取消靜音,狀 能顯示會恢復成 ,即可以聽到該人員的聲音。 Ø 所有人員靜音/取消 主席可以針對會議中所有人啟動靜音,將全部靜音按鈕切 换至 <mark>AII <sup>< / OFF</mark> 時, 所有人員列表前方狀態圖示會</mark></sup> × ,此時所有人將無法聽到聲音,主席可以利用此 功能,快速將所有人員靜音後,再執行特定人員的 取消靜音,可讓會議室中只聽見特定人員的聲

音;當全部人靜音時,將按鈕切換至 ,即可 取消全部人員靜音,所有人員的狀態圖示會顯示回

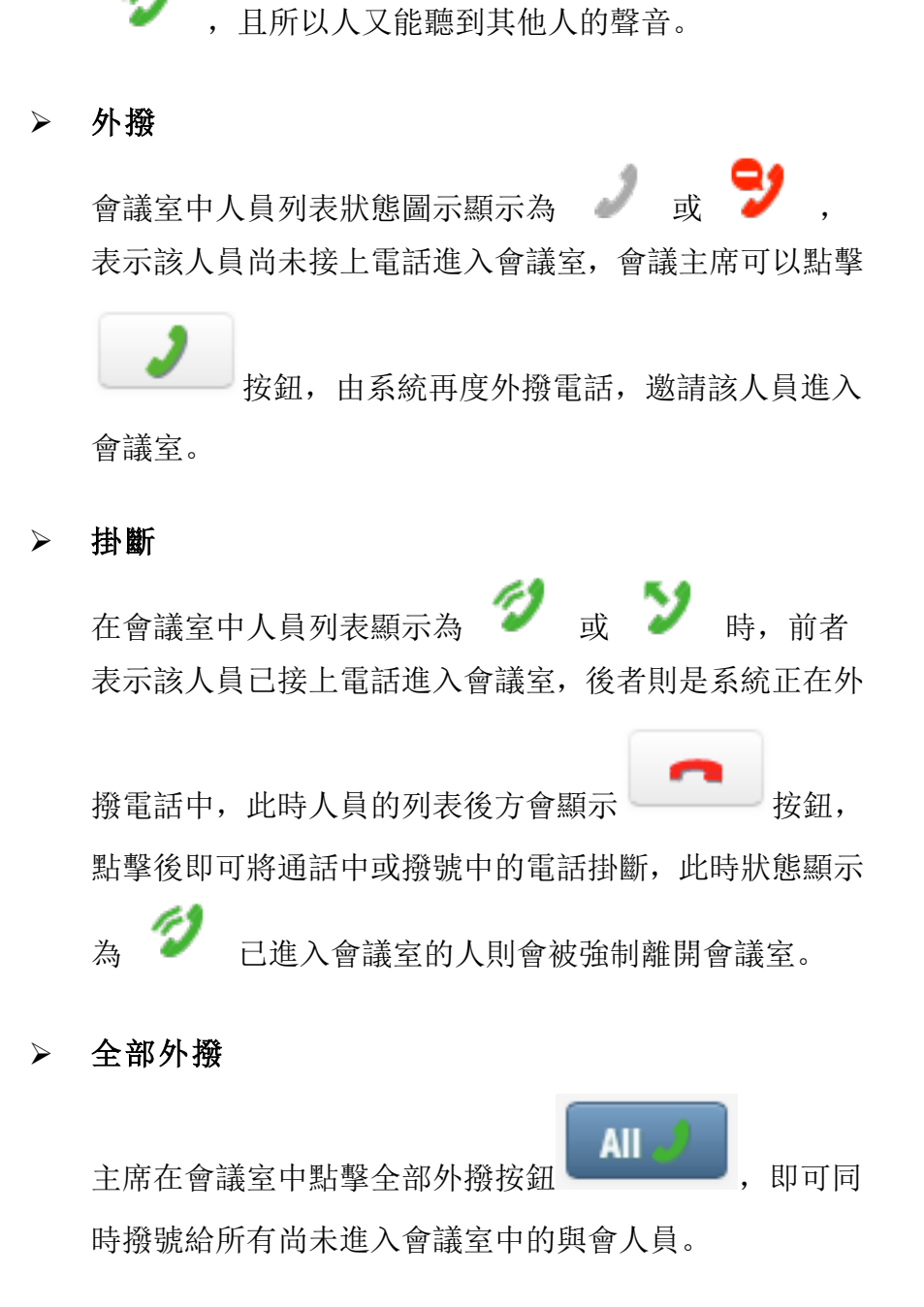

#### Ø 全部掛斷

主席在室中點擊全部掛斷按鈕 **All →** ,即可同時將

所有進入會議室中的人員電話掛斷,強制所有人離開會議 室。

#### Ø 刪除人員

主席可以依需求將與會人員從會議清單中刪除,點擊欲刪

maxkit | 麥司奇科技股份有限公司 26

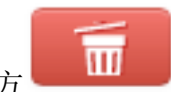

除的人員後方 **10 秒**<br>按鈕, 即可強制該人員離開會議

室,並從會議清單中移除,被移除的人員將無法再進入該 會議室中。

## **2** 會議中邀請

## **2.1** 邀請通訊錄人員

在邀請頁籤中,提供個人及組織的通訊錄,點擊通訊錄中欲邀請的 人員後方的按鈕,即可進行邀請。

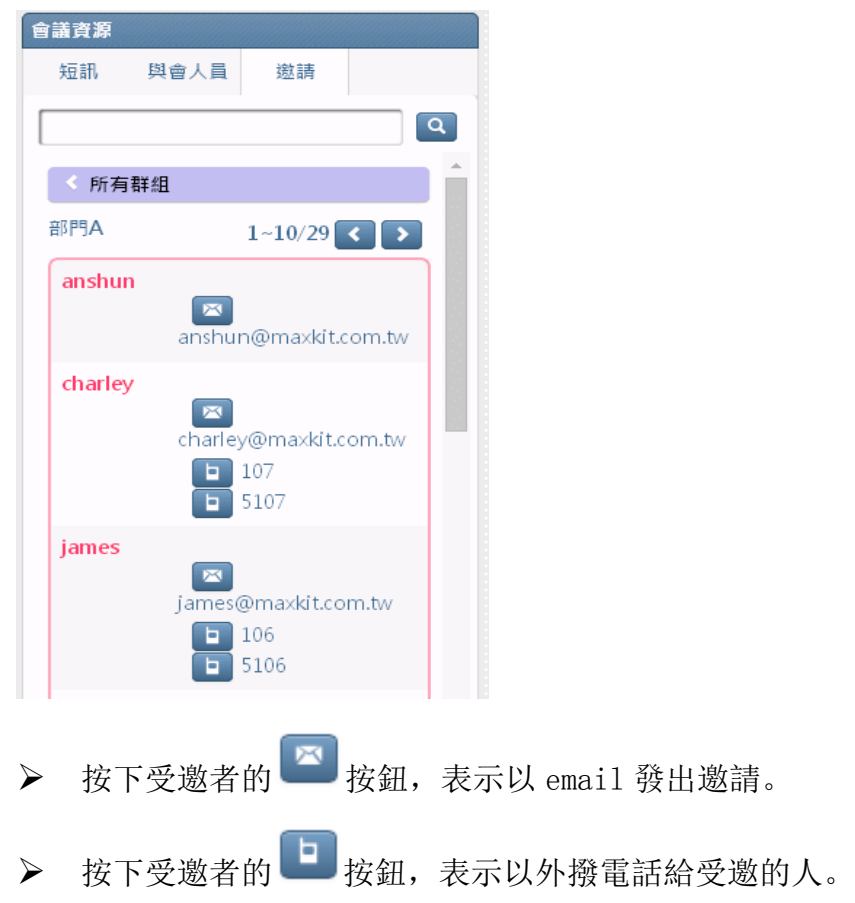

## **2.2** 邀請外部人員

在邀請頁籤中,點擊"臨時邀請",即可進入外部人員邀請頁面, 填寫該人員的基本資料後,即可進行邀約。

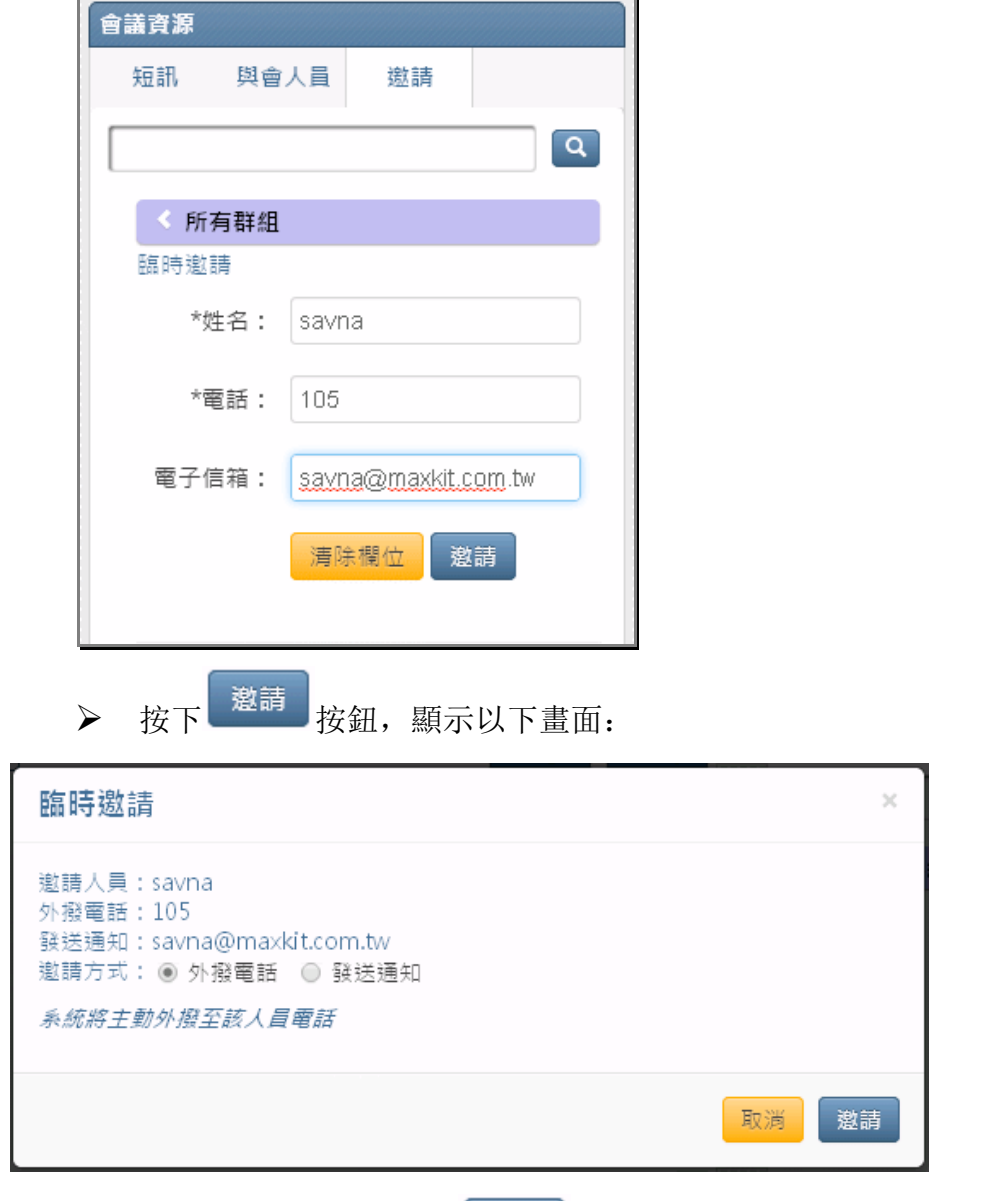

**>** 選擇"邀請方式"按下 <sup>邀請 |</sup> 按鈕, 邀請方式說明如下。

## **2.2.1**外撥電話 **-**接聽來電進入會議室

系統會立即撥電話給邀請人員,接通後依系統語音 IVR 操作,進入 會議室之後進行開會。

## **2.2.2**發送通知 **-** 主動撥電話進入會議室

系統發出 E-mail 通知, 邀請人員需在指定的時間內, 依照 E-mail 的內容指示,主動撥電話進入會議室進行開會。

## **3** 提前結束會議室

主席點擊右上方離開按鈕,選擇提前結束會議選項,即可 在會議結束時間尚未到達前將該會議室關閉。

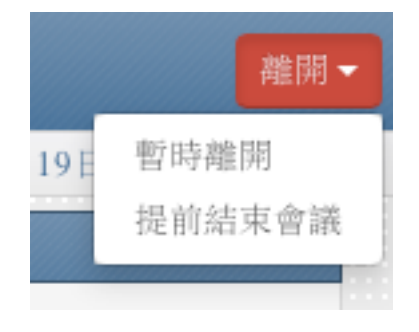

…

## 七.電話會議手機 **App** 功能說明

所有參加電話會議的人,是以市話、手機、或企業分機等 電話設備參加會議。主席可使用網頁介面進行會議室控制, 如 下圖: